Mathematik-Fortbildungsstaffel für Gymnasien im November 2003 (Bad Harzburg, Neustadt am Rübenberge, Cloppenburg): **Neue Medien — Neue Aufgaben: Modellbildung, Simulation und (Taschen-)Computer im Mathematikunterricht** 

**Funktionenplotter: Simulation von Funktionen — Möglichkeiten und Grenzen, Aliasing** 

*C* Vorbereitung Schnelleinführung in die Benutzung des Taschencomputers ("TC") TI Voyage 200

Viele Tasten des Voyage 200 sind *vierfach* belegt:

- 1. "normal" (wie auf der jeweiligen Taste aufgedruckt),
- 2. bei den *Buchstabentasten* mit der gedrückten "Shift"-Taste **[1]** (unten links oberhalb der "ON"-Taste **[0N**]),
- 3. z. T. mit den *hellblauen* Belegungen über die gedrückte blaue "2ND"-Taste **[2nd]** und schließlich
- 4. z. T. mit den *grünen* Belegungen über die gedrückte "Raute"-Taste <sup>[•]</sup> (unten links zwischen **[ON]** und **[2nd]**).

Wir brauchen hier vor allem  $\lceil \cdot \cdot \rceil$ , z. T. auch  $\lceil 2\eta \rceil$ . Weitere Tasten besprechen wir erst dann, wenn es nötig ist.

Nun geht es los: Schalten Sie den Rechner mit **ON** ein. Was Sie auf dem Bildschirm sehen, ist der Zustand vor *dem letzten Ausschalten*, und das ist also hier nicht vorhersagbar! Wir kümmern uns nicht darum und stellen unseren eigenen "Normalzustand" her:

Da wir in dieser Arbeitsgruppe den Computeralgebrateil des Rechners (noch) *nicht* benötigen und nur Funktionen mit Hilfe des eingebauten Funktionenplotters untersuchen wollen, kommen wir mit sehr wenig Optionen aus. Alle TC (und i. d. R. auch alle GTR) bieten für unterschiedliche Zwecke unterschiedliche "Fenster" an. Wir benötigen vorläufig nur *drei Fenster*, die wir über drei Tasten mit Hilfe von  $\rightarrow$  erreichen: [WINDOW], [Y=] und [GRAPH].

Zu Beginn werden wir sicherstellen, dass unsere Rechner alle über die gleiche **Menüsprache** verfügen, indem wir diese auf "Deutsch" einstellen. Drücken Sie dazu bitte der Reihe nach die Tasten **MODE** und [F3]. Wenn hier als eingestellte Sprache "Deutsch" erscheint, ist nichts weiter zu tun. Andernfalls "laufen" Sie mit der Cursor-Taste  $\odot$  auf die aktuelle Spracheinstellung, gehen mit der rechts oben befindlichen hellgrauen Cursor-Taste  $\odot$ nach rechts in das "Drop-Down-Menü", markieren dort "2: Deutsch" (entweder mit der Eingabe "2" oder mit einer Cursor-Taste) und übernehmen dann die Eingabe mit der **ENTER** - Taste.

o **— Zeichenbereich**: Wenn wir einen Funktionsgraphen "von Hand" zeichnen, müssen wir den Maßstab auf den Koordinatenachsen *und* die jeweiligen Achsenausschnitte und damit also insgesamt den *Zeichenbereich* festlegen. Hier ist es ganz ähnlich! An den Variablen für die Achsenbezeichnungen können

wir nichts ändern – sie heißen *x* und *y* . Die physikalischen Abmessungen des Zeichenbereichs sind durch das Display vorgegeben, wir können somit *direkt nur* die Achsen*ausschnitte* wählen und damit den Maßstab indirekt festlegen. Drücken Sie nun [WINDOW]: Sie finden dort die zuletzt benutzten Einstellungen, z. B. wie in nebenstehender Abbildung! Die Bezeichnungen xmin, ..., ymax sind selbstredend. xscl und yscl bezeichnen die Skalierungsmarken auf den Achsen, sie erhalten jeweils den Wert "1".

Wir wählen nun die Einstellungen so, dass *x* ∈ [−3; 3] und *y* ∈ [−3; 3] und "xres=2" (für die *Auflösung*) gilt. Dazu "laufen" wir mit den Cursortasten **↔** bzw.  $\bigodot$  auf die entsprechenden Eingabefelder und geben den gewünschten Wert über die numerische Tastatur ein. Dabei beachten wir die didaktisch sehr erfreuliche Tatsache, dass der Voyage 200 streng zwischen dem "Minus" als Rechenzeichen  $\Box$  (einer *zweistelligen Funktion*) und als Vorzeichen (-) (einer *einstelligen Funktion*) unterscheidet! Vorsorglich speichern wir diese [WINDOW]-Einstellungen mit der "Zoom"-Taste [F2] und der nebenstehend angezeigten Tastenkombination. Damit landen wir automatisch im "Graph"-Fenster, das wir auch direkt über die Taste [GRAPH] erreichen können.

o  $[Y=]$  - Funktionsterm-Fenster: Drücken Sie nun [Y=]. Sie befinden sich damit in einem Fenster, in dem Sie (u. a.!) bis zu 99 verschiedene Funktionsterme eingeben können. Löschen Sie zunächst sämtliche dort möglicherweise bereits eingegebenen Terme mit der nebenstehend sichtbaren Tastenkombination. Sodann laufen Sie mit einer Cursor-Taste in die Zeile " $y_1$ =" und drücken die **ENTER** - Taste. Sie befinden sich nun ganz unten in der Eingabezeile, die perents eingegebenen 1 erme mit der nebenstehend sichtbaren Tastenkombina-<br>tion. Sodann laufen Sie mit einer Cursor-Taste in die Zeile " $y_1 =$ " und drücken<br>die **ENTER**] - Taste. Sie befinden sich nun ganz unten in der Ein

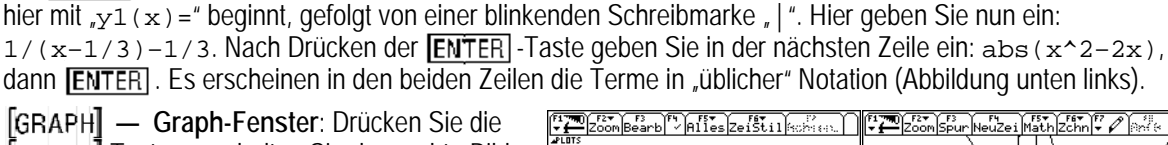

**[GRAPH] — Graph-Fenster: Drücken Sie die** [GRAPH]-Taste, so erhalten Sie das rechte Bild.  $Im$   $[Y=]$ -Fenster können Sie die Haken  $\checkmark$  mittels der Taste F4 deaktivieren bzw. aktivieren. Ausprobieren! Und die Terme lassen sich verändern!

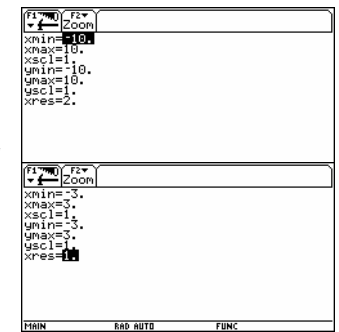

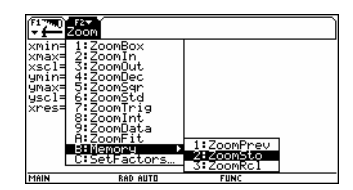

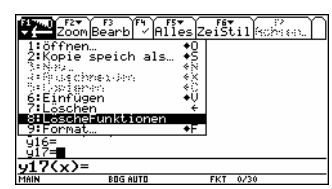

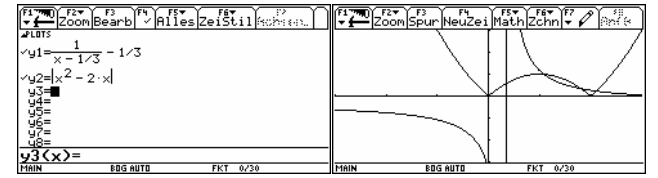

## **2 Aufgabe** Anregungen für "andere Kurvendiskussionen" im Zeitalter von PC und TC

Wir betrachten die mit einem TC (hier wieder: TI Voyage 200, es könnte aber auch ein anderer sein, z. B. CASIO ClassPad 300) erstellten **Funktionsplots** zu nachfolgenden Funktionstermen, und zwar jeweils **zunächst wieder im durch** *x* ∈ [−3; 3] und *y* ∈ [−3; 3] definierten Fenster (xres=2)! Diese Einstellungen hatten wir gespeichert, sie sind jederzeit zurückladbar (siehe nebenstehende Abbildung). Wir können sie aber nach Belieben ändern, auch mit den Möglichkeiten im durch die  $\overline{F2}$ -Taste erreichbaren "Zoom"-Menü.

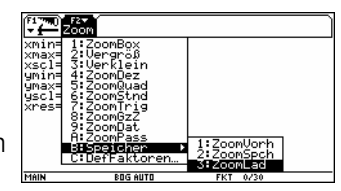

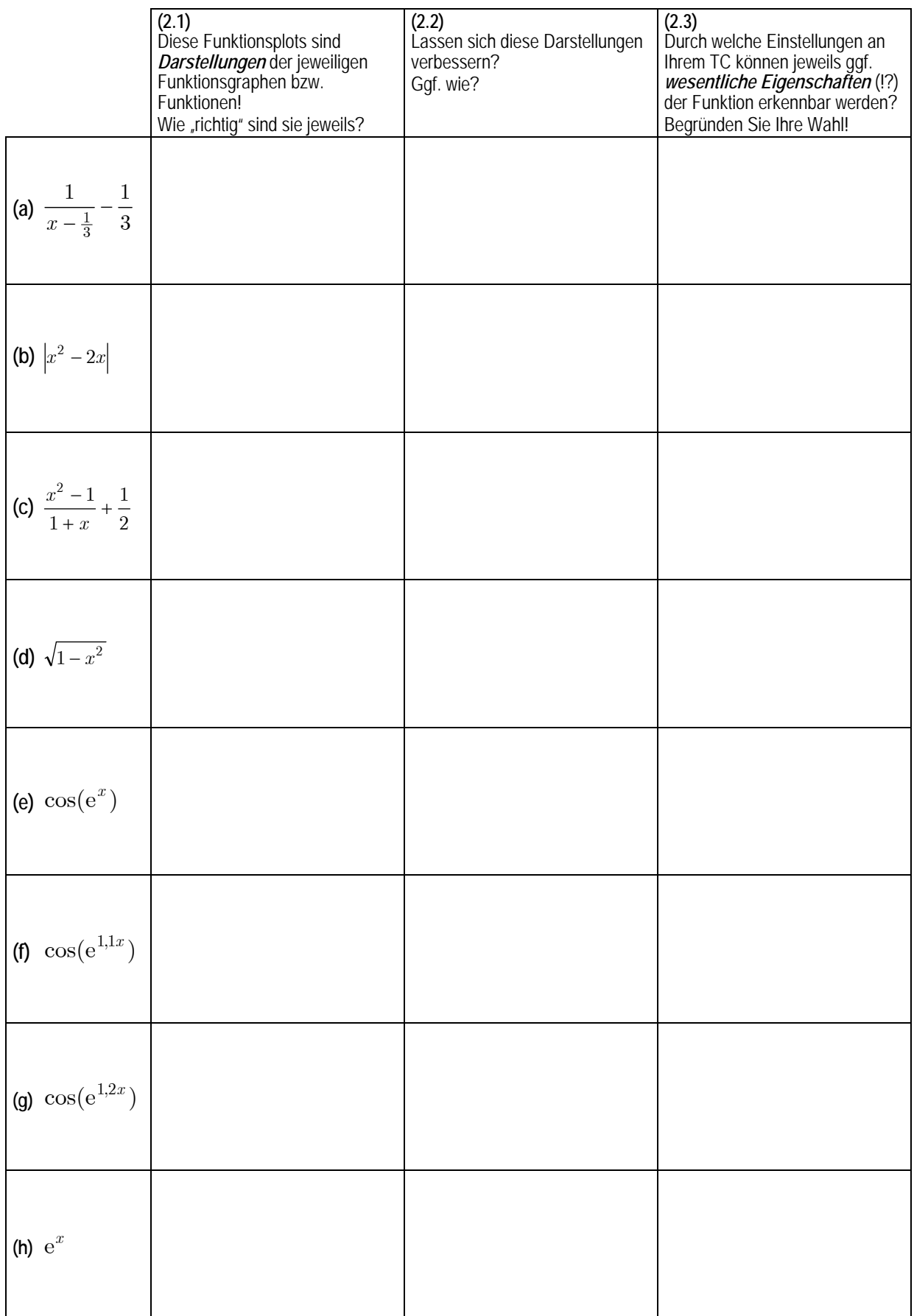

Anmerkung: Das Beispiel 2(b) wurde entnommen aus: Barzel, Bärbel & Böhm, Josef (Hrsg.): mathematikunterricht anders — offenes lernen mit neuen medien. Stuttgart: Klett, 2002.

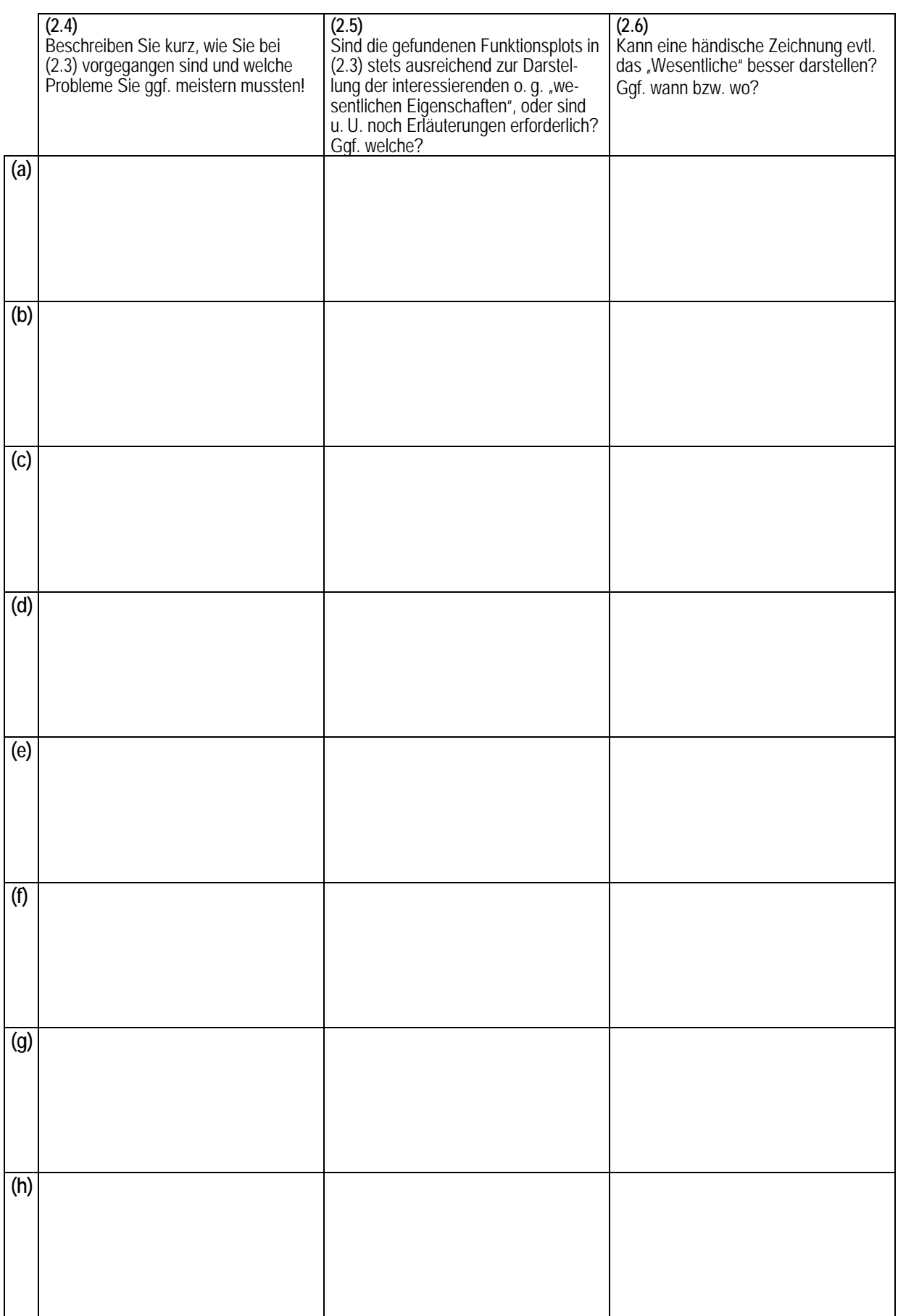

Wir betrachten nun die mit dem TC (wieder: TI Voyage 200) erstellten Funktionsplots zum Funktionsterm sin(*ax*) für verschiedene "Frequenzfaktoren" *a*, und zwar im durch  $x \in [-\pi, \pi]$  und  $y \in [-1, 1]$  definierten Fenster wobei wir jetzt  $_{\rm xres=1}$ " wählen. Sie können dazu  $\pi$  im Fenster  $[w|n$ DOW] direkt mit Hilfe der Taste  $[2nd]$  eingeben.

**3.1** Plotten Sie  $\sin(ax)$  für  $a \in \{1; 10; 119; 120; 248\}$ . Wie "richtig" sind diese Darstellungen jeweils?

## **Hinweise**:

Die bei 2.1 auftretenden Fehldarstellungen werden auch über den sog. "**Stroboskopeffekt**" erklärt (in Analogie zu den sich *scheinbar rückwärts drehenden Kutschenräder in Wildwestfilmen*!), und sie gehören zum Phänomen des "**Aliasing**" (englisch auszusprechen; von lat. "alias", der andere).

Durch systematisierende Untersuchung wollen wir nun diesen Effekt zu verstehen suchen und wählen folgende Strategie: Wir versuchen, ein **"Modell" des Vorgangs des Funktionenplottens** zu entwickeln, um solche Effekte gezielt vorhersagen bzw. erzeugen zu können. Wenn uns das gelingt, dann haben wir den Effekt auch (hoffentlich!) verstanden!

Unser **Modell** ist nun, dass im Rechner – wie bei der händischen Darstellung eines Funktionsgraphen – zunächst intern eine Wertetabelle mit **äquidistanten Stützstellen** erzeugt wird, und dass die so gefundenen "Punkte" des Funktionsgraphen dann auf dem Display "gezeichnet" und ggf. "verbunden" werden, wobei wir die Punkte einfach durch Strecken verbinden.

Bei der Erzeugung dieser Wertetabelle muss dabei der "echte" (gedachte!) Graph äquidistant "abgetastet" werden (man sagt auch: an den Abtaststellen werden "Samples" genommen, also "Proben"), und diese Samples dienen dann der "Rekonstruktion" des Funktionsgraphen in der jeweils erhaltenen (Fehl-)Darstellung! Ist die Anzahl der für die Abtastung verwendeten Stützstellen  $n+1$  , so liegen  $n$  Abtastintervalle vor, und das ist die Abtastfre<mark>quenz</mark> oder Samplingfrequenz  $f_{\overline{S}}$  .

- **3.2** a) Plotten Sie  $\sin(ax)$  der Reihe nach für  $a \in \{1; 2; \ldots; 9; 10\}$  (im selben Fenster wie 3.1).
	- b) Plotten Sie dieselben Funktionsterme jeweils zugleich mit dem sog. "Data-Matrix-Editor" des Voyage 200, indem Sie für die Samplingfrequenz  $f_S = 8$  wählen (das sind also wie viel Stützstellen?).

Mit dem o. g. "Data-Matrix-Editor" kann man Wertetabellen erzeugen und die Wertepaare durch Punkte in einem Koordinatensystem darstellen. Gehen Sie dazu wie folgt vor: Drücken Sie rechts oben die [APPS]-Taste ("Applications") und laufen Sie mit den Cursor-Tasten auf dem Display heraum, bis Sie dort den Menüpunkt "Data-Matrix" finden (Abbildung rechts). Wählen Sie diese Anwendung mit **[ENTER**] aus, und wählen Sie dann "neu":  $\frac{\text{Cov}_{\text{1}}\text{Cov}_{\text{2}}}{\frac{1}{2}+\frac{3}{2}k_{\text{2}}^{2}w_{\text{2}}^{2}m}$  Es erscheint dann das

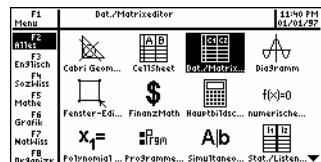

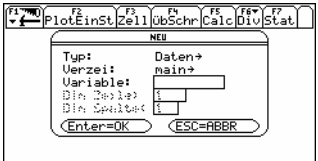

neue links stehende Fenster. Als "Typ" wählen Sie "Da- Lang Le Dangeling Le Des auro Constantinone Sinutrance ... Stat. 21.

ten" (wie vorgegeben), das Verzeichnis "main" übernehmen Sie, und dann wählen Sie einen Variablennamen, z. B. "alias", den Sie eingeben. Abschluss mit **ENTER**. Es erscheint die ganz rechts stehende Tabelle. Die Spaltennamen  $c1, c2, ...$  (von "column") sind Variablennamen,

MIT + ODER + UNTERMENU OFFNEN sie können durch Terme ersetzt werden! Wir nehmen die Spalte c1 für die Stützstellen (also die "*x*-Werte"), die folgenden für die zugehörigen Funktionswerte. Laufen Sie daher mit dem Cursor auf das Feld  $c1$ , und drücken Sie die  $[ENTER]$ -Taste. Sie befinden sich dann unten in der Eingabezeile. Dort geben Sie ein: **Folge(–**π**+x\***π**/4,x,0,8)**.

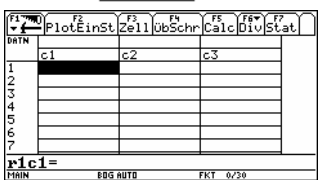

Warum? Wir wollen  $\sin(ax)$  im Intervall  $[-\pi;\pi]$  an 9 äquidistanten Stützstellen "abtasten" und dafür also eine Wertetabelle erzeugen! c2, c3, ... , c10 können Sie nun der Reihe nach durch sin(c1), sin(2\*c1), ..., sin(9\*c1) ersetzen. Wechseln Sie nun zu  $[\forall=]$ . Oberhalb von " $y_1$ =" finden Sie "Plot 1:" etc. Markieren Sie mit der Cursortaste "Plot 1: " und drücken Sie **ENTER**. Sie gelangen in ein neues Fenster. Als "Plot-Typ" wählen Sie "xyLinie", als "Zeichen" wählen Sie z. B. "Box", bei "x" geben Sie "c1", und bei "y" geben Sie "c2" ein. Abschluss mit **ENTER**. Aktivieren Sie nun z. B. "y1=" und zugehörig "Plot 1: " (oder entsprechend andere Paare), so erhalten Sie im [GRAPH]-Fenster sowohl den "richtigen" (wirklich?) Graph in "voller" Abtastung als auch den in "reduzierter" Abtastung und linearer Interpolation der 9 Stützstellen. Und somit haben Sie diese Aufgabe in Vorbereitung von 3.3 bearbeitet!

Denn damit haben wir für die folgende entscheidende Aufgabe die nötigen Vorbereitungen der "Modellbildung" getroffen:

**3.3** Ihre Untersuchungen werden zu folgender Vermutung (oder bereits: "Erkenntnis"?) führen oder geführt haben:

Ist  $f_S$  die aktuell verwendete Samplingfrequenz zur Darstellung von  $sin(ax)$  im durch  $x ∈ [−π; π]$  und

*y* ∈ [-1; 1] definierten Fenster, so sind die Plots von  $sin((nf_s + 1)x)$  für alle  $n \in \mathbb{N}$  identisch mit dem von

 $\sin(x)$ , und die von  $\sin(ax)$ , stimmen mit der *x*-Achse überein".

## ) **Ermitteln Sie damit dann in "Rückwärtsbetrachtung" die Samplingfrequenz Ihres TC!**

**Anmerkung**: Die umfangreichen Hinweise im Anschluss an 3.1 wurden hier aus zeitökonomischen Gründen eingefügt. Bei hinreichender Zeit und Muße können die hier mitgeteilten Fakten und Vermutungen natürlich im Unterricht erarbeitet werden!

© Prof. Dr. **Horst Hischer** (horst@hischer.de), Dr. **Anselm Lambert** (alambert@math.uni-sb.de) – November 2003 Universität des Saarlandes, Lehrstuhl für Mathematik und ihre Didaktik – http://hischer.de/uds/, http://hischer.de/vum21/